# **Selaimen historiatietojen poistaminen Android puhelimella**

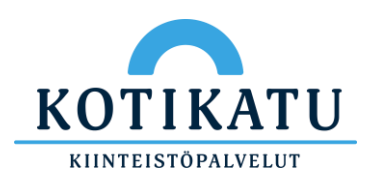

## Paina selaimen oikeasta valitse "Historia" valitse Valitse "Poista selaustiedot..."<br>
yläkulmasta kolmea pistettä valitse "Historia" valitse "Poista selaustiedot..."

#### Valitse "Historia"

Varmista, että kaikki vaihtoehdot ovat valittuina ja paina tämän jälkeen "Aikaväli" valikkoa

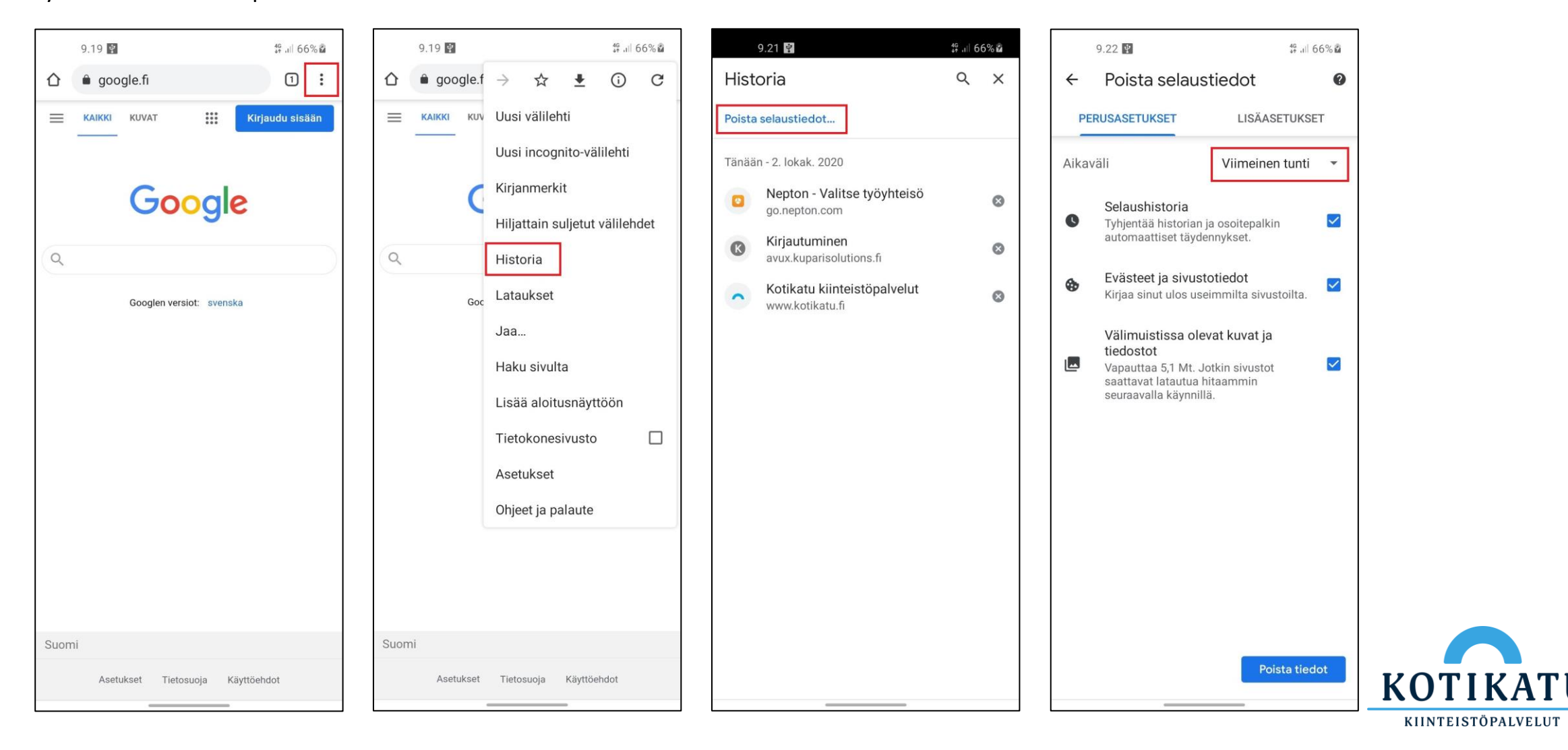

#### Valitse "Kaikki" vaihtoehto esiin tulevasta valikosta

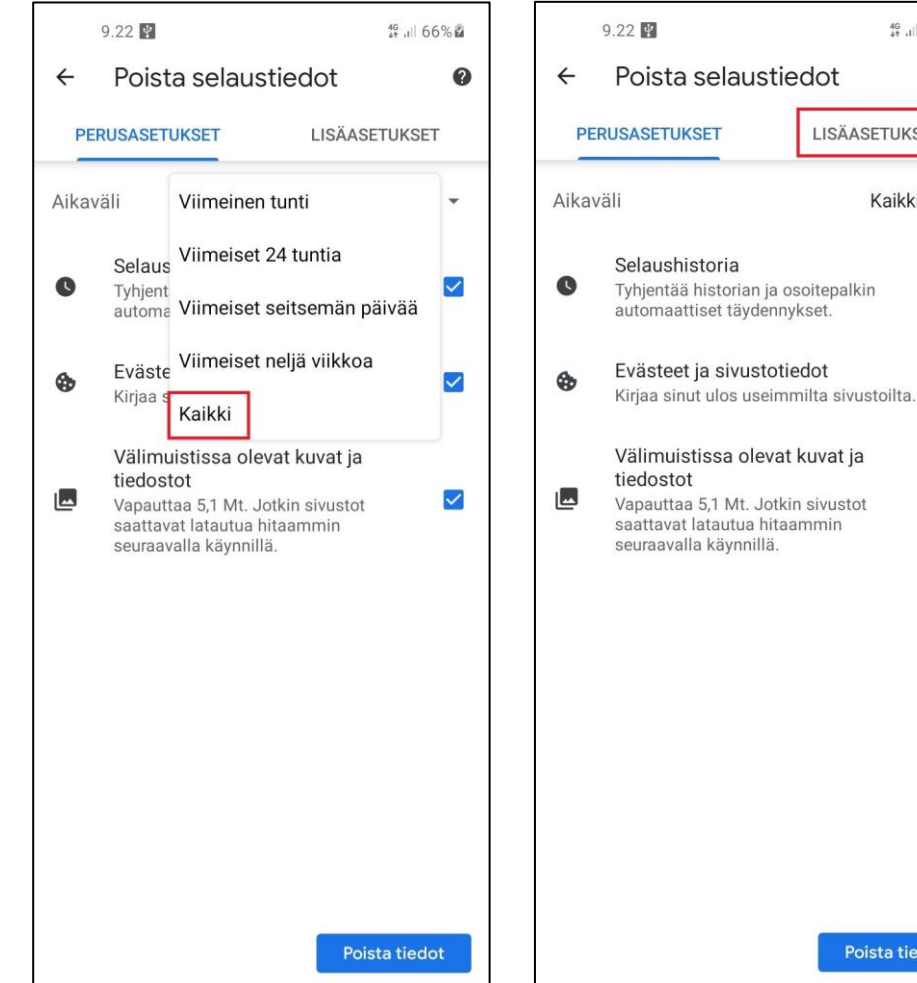

Valitse "LISÄASETUKSET"

## Varmista, että kolme ylintä vaihtoehtoa ovat valittuina ja paina tämän jälkeen "Aikaväli" valikkoa

## Valitse "Kaikki" vaihtoehto esiin tulevasta valikosta

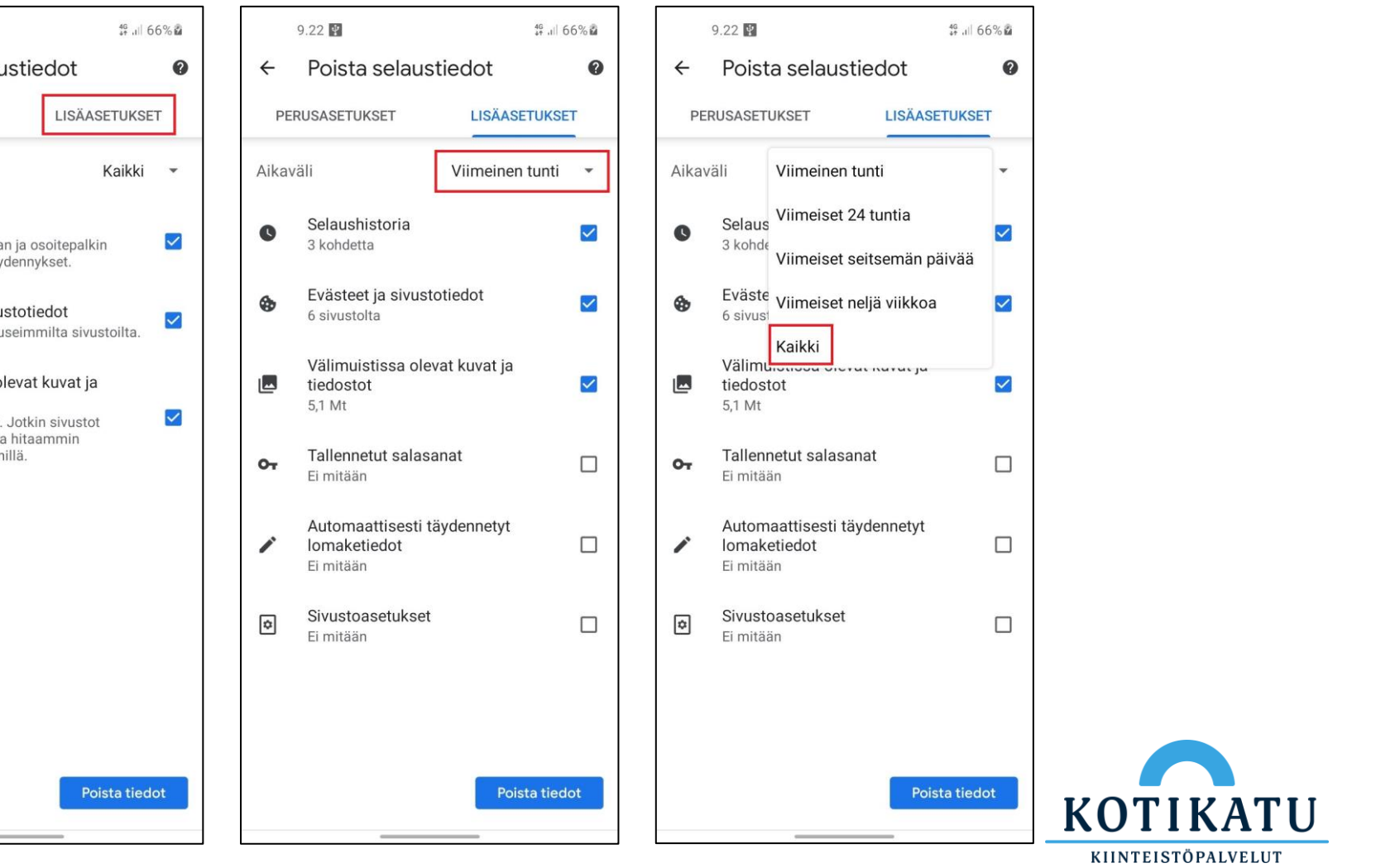

### Valitse lopuksi "Poista tiedot"

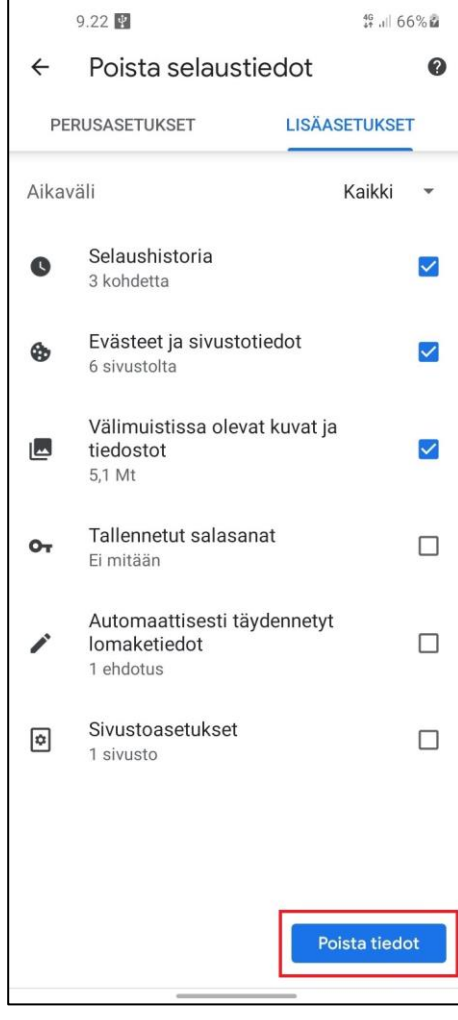

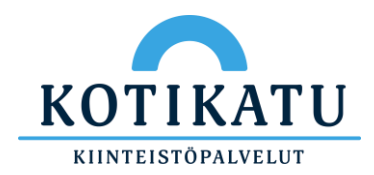